# Processing an ongoing order invoice (LTS Procedure #114)

Scope: The document below outlines the procedures that Library Technical Services serials staff follow when paying an invoice in FOLIO.

Contact: Joanna Cerro

Unit: Serials Management

Date last updated: 29 Mar 2024

Date of next review: Mar. 2025

NOTE: As of the Nolana release (March 2023), we now have the option to pay an invoice directly from the PO. Jump to this section for instructions.

1. Begin in the Invoices app.

2. Search the vendor invoice number in the search box near the top of the lefthand pane.

| 📭 Invoices                                | Agreements | 🚖 Data import | eHoldings | Finance        | 🔄 Inventory     | Invoices                    | Licenses      | 면 Orders        |      |
|-------------------------------------------|------------|---------------|-----------|----------------|-----------------|-----------------------------|---------------|-----------------|------|
| Search & filter <                         |            |               |           |                | Inv<br>0 reco   | r <b>oices</b><br>rds found |               |                 |      |
| Vendor invoice number   245356456  Search |            |               |           |                |                 |                             |               |                 |      |
| S Reset all                               |            |               |           |                |                 |                             |               |                 |      |
| ✓ Status                                  |            |               |           |                |                 |                             |               |                 |      |
| ∨ Vendor name                             |            |               |           |                |                 |                             |               |                 |      |
| ✓ Date created                            |            |               |           |                |                 |                             |               |                 |      |
| ∨ Invoice date                            |            |               |           |                |                 |                             |               |                 |      |
| Acquisitions unit                         |            |               |           |                |                 |                             |               |                 |      |
| ∨ Tags                                    |            |               |           |                |                 |                             |               |                 |      |
| ✓ Payment due                             |            |               |           |                |                 |                             |               |                 |      |
| ✓ Payment method                          |            |               |           |                |                 |                             |               |                 |      |
| ∨ Approval date                           |            |               |           |                |                 |                             |               |                 |      |
| ✓ Source                                  |            |               |           |                |                 |                             |               |                 |      |
| ✓ Export to accounting                    |            |               |           |                |                 |                             |               |                 |      |
| ∨ Payment date                            |            |               | Q N       | o results four | 1d for "2453564 | 156". Please cl             | heck your spe | lling and filte | ars. |

#### 3. After confirming that the payment has not yet been made, click Actions New in the upper-righthand corner of the screen.

| ldings | 坒 Export manager                            | Finance | 🕎 Inventory | Invoices | Licenses           | CC Apps ∨ | 0       |
|--------|---------------------------------------------|---------|-------------|----------|--------------------|-----------|---------|
| Enter  | Invoices<br>search criteria to start search |         |             |          |                    | Act       | tions 🔺 |
|        |                                             |         |             |          | New                |           |         |
|        |                                             |         |             | *        | Export results (CS | V)        |         |
|        |                                             |         |             |          |                    |           |         |
|        |                                             |         |             |          |                    |           |         |
|        |                                             |         |             |          |                    |           |         |
|        |                                             |         |             |          |                    |           |         |
|        |                                             |         |             |          |                    |           |         |
|        |                                             |         |             |          |                    |           |         |

| ∧ Invoice information     |   |                                                                                                 |   |                   |   |     |
|---------------------------|---|-------------------------------------------------------------------------------------------------|---|-------------------|---|-----|
| Invoice date*             |   | Status*                                                                                         |   | Payment due       | т | erm |
| 05/03/2023                | 0 | Open                                                                                            | • | MM/DD/YYYY        | Ë |     |
| Approval date             |   | Approved by                                                                                     |   | Acquisition units |   |     |
| -                         |   |                                                                                                 |   |                   | - |     |
| Bill to                   |   | Address                                                                                         |   | Batch group       |   |     |
| LTS E-Resources & Serials | • | LTS E-Resources & Serials<br>110 Olin Library<br>Cornell University Library<br>Ithaca, NY 14853 |   | FOLIO             |   |     |

Create vendor invoice

NOTE: The Lock total box on your header is a feature that is used when loading EDI invoices; however, when paying a deposit account invoice, make sure to uncheck the Lock total box.

5. Enter any shipping and/or service charge information you might have under Adjustments. You will be entering these adjustments at the invoice level, rather than the invoice line level. You will be using the same funds for shipping (999) and service charge (515) as we did in Voyager. Under the Pro rate drop-down menu, always select *Not prorated*. Under the relation to total field, you almost always want to select *In addition to*. Make sure the *Export to accounting box* is checked.

| ^ Adjustments               |                 |        |                |                        |                      |    |
|-----------------------------|-----------------|--------|----------------|------------------------|----------------------|----|
| Preset adjustment           |                 |        |                |                        |                      |    |
|                             |                 |        |                |                        |                      | *  |
|                             |                 |        |                |                        |                      |    |
| Adjustment 1                |                 |        |                |                        |                      | Ū  |
| Description*                | Amount*         | Туре   | Pro rate*      | Relation to total*     | Export to accounting |    |
| Shipping                    | 10              | % \$   | Not prorated 👻 | In addition to         | 0                    |    |
| Remaining amount to be dist | ributed: \$0.00 |        |                |                        |                      |    |
| Fund ID*                    |                 | Value* | Туре           | Amoun                  |                      |    |
| 999 Shipping (999)          | <b>•</b>        | 100    | %              | \$ \$10.00             | L .                  | Ū  |
| 11 0 ( )                    |                 |        |                |                        |                      |    |
| Add fund distribution       |                 |        |                |                        |                      |    |
|                             |                 |        |                |                        |                      |    |
| Adjustment 2                |                 |        |                |                        |                      | Ū  |
| Description*                | Amount*         | Туре   | Pro rate*      | Relation to total*     | Export to accounting |    |
| Service charge              | 8.00            | % \$   | Not prorated 👻 | In addition to 👻       |                      |    |
|                             | 1               |        |                |                        |                      |    |
| Remaining amount to be dist | ributed: \$0.00 |        |                |                        |                      |    |
| Fund ID*                    |                 | Value* | Туре           | <b>Amoun</b><br>\$8.00 | t                    | ÷. |
| 515 Service Charges (515)   | •               | 100    | %              | \$ \$8.00              |                      | Ū  |
| Add found distribution      |                 |        |                |                        |                      |    |
| (Add fund distribution)     |                 |        |                |                        |                      |    |
|                             |                 |        |                |                        |                      |    |

NOTE: We will be using the same practice of not adding shipping costs or service charges to one-line invoices as we did in Voyager.

6. Under Vendor information, fill in the invoice number, and click Organization look-up to select the appropriate vendor. NOTE: An Accounting code must be selected from the drop-down menu if the payment method is anything else besides credit card. No accounting code needs to be selected for credit card payments.

| ^ Vendor information   |                |                            |  |  |  |  |  |  |
|------------------------|----------------|----------------------------|--|--|--|--|--|--|
| Vendor invoice number* | Vendor name*   | Accounting code            |  |  |  |  |  |  |
| 463243546              | YANKEE SERIALS | Default (7540-1, 101007) 👻 |  |  |  |  |  |  |
|                        |                |                            |  |  |  |  |  |  |

Organization look-up

7. Under Extended information, select the invoice payment method. When creating a new invoice and you select your vendor name under "Organization look-up", you will be seeing that the "Payment method" may sometimes be populated automatically. If it is, PLEASE LEAVE IT ALONE. When creating a new invoice and nothing populates when you add your vendor name you will only use "Physical check" or "Credit card".

If paying by physical check, make sure that *Export to accounting* is selected. If paying with pcard, you'll want to leave this box unchecked. If paying by deposit account, you'll also want to leave this box unchecked.

Check subscription overlap will be toggled by default, which is how you will want to leave it. Always use US Dollar as currency.

| ^ Extended information |                       |                            |                      |
|------------------------|-----------------------|----------------------------|----------------------|
| FOLIO invoice number   | Payment method*       | Check subscription overlap | Export to accounting |
| -                      | Physical check 🗸      | 0                          | 0                    |
| Enclosure needed       |                       |                            |                      |
|                        |                       |                            |                      |
| Currency *             | Current exchange rate | Use set exchange rate      | Set exchange rate ≙  |
| US Dollar (USD) 👻      | -                     | •                          |                      |

8. On the pdf copy of the invoice, use the add text feature in Adobe to add your LTS Receiving stamp in the following format:

#### LTS Receiving

Initials

Date

|  |  |     |   |              |   |   | _1 / | 7 3    |   |
|--|--|-----|---|--------------|---|---|------|--------|---|
|  |  | [Ab | Х | $\checkmark$ | 0 | _ | •    | 🛵 Sign | • |

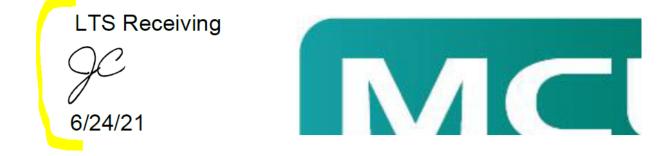

Upload a copy of the invoice and any approval information by dragging them to the box under Links & documents or select or choose file.

#### ^ Links & documents

Add link

Documents

Drag and drop to upload a document

9. Click Save & close at the bottom.

10. Select Actions ->Add line from POL under Invoice lines.

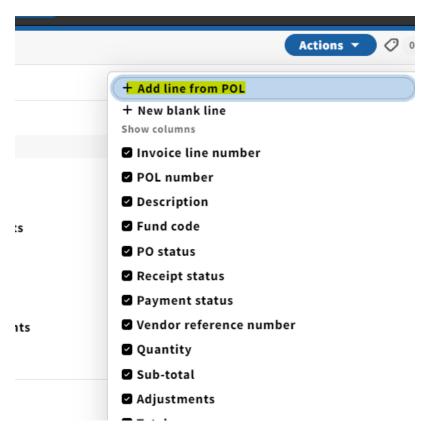

11. A pop-up will appear where you can search for an order line by title or PO#. After you've identified the order line, click the checkbox next to the PO# and click Save.

| ×                                                                                                    |    | Select order lines |                               |               |                               |           |  |  |
|----------------------------------------------------------------------------------------------------|----|--------------------|-------------------------------|---------------|-------------------------------|-----------|--|--|
| Search & filter                                                                                                    | ٬Q |                    | Search results 1 record found |               |                               |           |  |  |
| Q flora of japan Search                                                                                                    | C  | POL<br>number      | Title or package name         | Product ID    | Vendor<br>reference<br>number | Fund code |  |  |
| Reset all     Receipt status                                                                                                    |    | 1AMJ1571-<br>1     | Flora of Japan /              |               |                               |           |  |  |
| <ul> <li>Awaiting receipt</li> <li>Cancelled</li> <li>Fully received</li> <li>Ongoing</li> <li>Partially received</li> <li>Pending</li> <li>Receipt not required</li> </ul> | -  |                    |                               | æ End of list |                               |           |  |  |
| Close                                                                                                    |    |                    | Total selected: 1             |               |                               | Save      |  |  |

12. The Invoice lines field will now be populated with the title you just selected. Next, click on the invoice line.

Collapse all ^ Invoice information ✓ Record last updated: 6/24/2021 1:38 PM Invoice date Status Payment due Terms 06/24/2021 Reviewed Approved date Approved by Acquisition units Source User Note Bill to name Bill to address Batch group LTS E-Resources & Serials LTS E-Resources & Serials FOLIO 110 Olin Library Cornell University Library Ithaca, NY 14853 Total units Sub-total Total adjustments Calculated total amount 1 \$0.00 \$18.00 \$18.00 Payment date ^ Invoice lines Add New Total number of invoice lines: 1 Adjustmer

Vendor invoice number - 245356456

EBSCO

Actions 👻

0

⊧

<u>#</u> ^ POL number Description Fund code Quantity Sub-total 1AMJ1571-1 Flora of Japan / 1 \$0.00 1 -\$0.00 •

🍋 End of list

### ^ Fund distribution

×

-

| Adjustment     | Fund                     | Expense class | Value | Amount | Initial encu |
|----------------|--------------------------|---------------|-------|--------|--------------|
| Shipping       | 999 Shipping(999)        | -             | 100%  | \$0.00 | -            |
| Service charge | 515 Service Charges(515) | -             | 100%  | \$0.00 | -            |
| 4              |                          |               |       |        |              |

13. Select Edit from the Actions drop-down menu.

| ×                              | View invoice line -   | 1         | Actions 🔺 🧷 0       |
|--------------------------------|-----------------------|-----------|---------------------|
|                                |                       | 6 Edit    |                     |
|                                |                       | 🗓 Delete  |                     |
| ^ Invoice line inform          | nation                |           |                     |
| ✓ Record last updated: 6/24/20 | 021 1:48 PM           |           |                     |
| Description                    |                       |           |                     |
| Flora of Japan /               |                       |           |                     |
| PO line number                 | Invoice line number   | Status    | Subscription info   |
| 1AMJ1571-1                     | 1                     | Open      | -                   |
| Subscription start date        | Subscription end date | Comment   | Account number      |
| -                              | -                     | -         | -                   |
| Accounting code                | Quantity              | Sub-total | Release encumbrance |
| -                              | 1                     | \$0.00    |                     |
| Vendor reference number        | s                     |           |                     |
| The list contains no items     |                       |           |                     |

14. On the Invoice line information edit screen, fill in the following information:

Subscription start and end dates if you'd like or...
Subscription info: fill in volume or enumeration info in this field along with the year
Sub-total: the cost of that particular line item (as stated above, if this is a single-line invoice, you will include shipping in this field similar to our practice in Voyager)

- Fund distribution and expense class

| Subscription info                  | Subscription start da    | ate    | Subscription end date |    | Comment    |   |  |  |
|------------------------------------|--------------------------|--------|-----------------------|----|------------|---|--|--|
| 2023                               | MM/DD/YYYY               | Ë      | MM/DD/YYYY            | Ë  |            |   |  |  |
| Accounting code                    | Account number           |        | Quantity *            |    | Sub-total* |   |  |  |
| -                                  |                          | •      | 1                     |    | 53.14      |   |  |  |
| Release encumbrance                |                          |        |                       |    |            |   |  |  |
| ^ Fund distribution                |                          |        |                       |    |            |   |  |  |
| Remaining amount to be distributed | : \$0.00                 |        |                       |    |            |   |  |  |
| Fund ID * Exp                      | ense class*              | Value* | Туре                  |    | Amount     |   |  |  |
|                                    | nysical Res - On-going 🔹 | 100    | %                     | \$ | \$53.14    | Ū |  |  |
| Add fund distribution              |                          |        |                       |    |            |   |  |  |

NOTE: Release encumbrance should be checked unless the amount on the invoice ends up being more than what was brought over from the POL. In other words, if there is no money leftover from the payment, there is nothing to release.

NOTE 2: For implementation, the POL's have migrated at \$0. For FY23, the release encumbrance box does not need to be checked at all.

15. Click Save & close.

16. If adding more invoice lines, repeat steps 10-15 for each item.

| 17. Double-check to make sure | e that the Calculated total amount matches t |                                                                                                 |                         |
|-------------------------------|----------------------------------------------|-------------------------------------------------------------------------------------------------|-------------------------|
| ×                             | Vendor invoice number - 2<br>EBSCO           | 245356456                                                                                       | Actions 👻 🔗             |
|                               |                                              |                                                                                                 | Collapse all            |
| ^ Invoice inform              | ation                                        |                                                                                                 |                         |
| ✓ Record last updated: 6      | /24/2021 2:21 PM                             |                                                                                                 |                         |
| Invoice date                  | Status                                       | Payment due                                                                                     | Terms                   |
| 06/24/2021                    | Reviewed                                     |                                                                                                 | -                       |
| Approved date                 | Approved by                                  | Acquisition units                                                                               | Source                  |
| -                             | -                                            | -                                                                                               | User                    |
| Note                          | Bill to name                                 | Bill to address                                                                                 | Batch group             |
| -                             | LTS E-Resources & Serials                    | LTS E-Resources & Serials<br>110 Olin Library<br>Cornell University Library<br>Ithaca, NY 14853 | FOLIO                   |
| Total units                   | Sub-total                                    | Total adjustments                                                                               | Calculated total amount |
| 3                             | \$225.00                                     | \$18.00                                                                                         | \$243.00                |
|                               |                                              |                                                                                                 |                         |

#### Payment date

-

18. Select Actions Edit, set the status to Reviewed. The status should be set to Reviewed only when you're completely done processing the invoice and are ready to have Accounting pay it.

|                           |     |                                                                                                 | Create vendor invoice |                   |
|---------------------------|-----|-------------------------------------------------------------------------------------------------|-----------------------|-------------------|
| ^ Invoice information     |     |                                                                                                 |                       |                   |
| Invoice date*             |     | Status*                                                                                         |                       | Payment due       |
| 05/03/2023                | ⊗ ⊞ | Reviewed                                                                                        | •                     | MM/DD/YYYY        |
| Approval date             |     | Approved by                                                                                     |                       | Acquisition units |
| Bill to                   |     | Address                                                                                         |                       | Batch group       |
| LTS E-Resources & Serials | •   | LTS E-Resources & Serials<br>110 Olin Library<br>Cornell University Library<br>Ithaca, NY 14853 |                       | FOLIO             |
| 6                         |     | T-1-1 - J'                                                                                      |                       | e-1               |

19. Click Save & close.

## Processing an invoice from the PO

1. In the orders app, from the Purchase Order level, select Actions New invoice

| Purchase order - 1 | ANY0514                                | Actions         |                                         |
|--------------------|----------------------------------------|-----------------|-----------------------------------------|
|                    |                                        | Ø Edit          |                                         |
|                    |                                        | 🔁 Close order   |                                         |
|                    |                                        | ← Unopen        |                                         |
|                    |                                        | ↑ Update encun  | nbrances                                |
|                    | Order ture                             | + New invoice   |                                         |
|                    | Order type                             | Duplicate       |                                         |
| ELIBRARY SERVICE   | Ongoing                                | Re-export       |                                         |
| ed to              | Bill to                                | <b>歯</b> Delete |                                         |
| 1en, Rosemarie     | LTS Acquisitions<br>110 Olin Library   | 🖶 Print order   |                                         |
|                    | Cornell University<br>Ithaca, NY 14853 |                 | ornell University Lit<br>haca, NY 14853 |
| umber              | Created by                             | с               | reated on                               |

2. A pop-up will appear and ask if you'd like to create an invoice from this order. Select submit.

|                            | Fulchase of ut                                |
|----------------------------|-----------------------------------------------|
| Create invoice             |                                               |
| n invoice from this order? |                                               |
|                            | Submit                                        |
| 1ANY0514 🖹                 | YANKEE LIBRARY SERVICE                        |
| Approval date              | Assigned to                                   |
| 6/29/2021, 3:37 PM         | Saikkonen, Rosemarie                          |
|                            |                                               |
| Manual                     | Re-encumber                                   |
|                            | Create invoice<br>In invoice from this order? |

3. Fill in the required information on the invoice header screen. Click Save & close when done.

4. Green toasts will appear at the bottom of the page indicating that the invoice and invoice line(s) were successfully created.

5. Continue with the remaining steps as outlined in the above section beginning with step #13.